# **Novell Teaming 2.0**

2009-07-30

- 1.0 Produktöversikt
- 2.0 Systemkrav för Teaming
- 3.0 Installationsinstruktioner för Linux
- 4.0 Installationsinstruktioner för Windows
- 5.0 Installationsproblem
- 6.0 Uppdateringsproblem
- 7.0 Teaming-problem
- 8.0 Utvecklarproblem
- 9.0 Lokaliseringsproblem
- 10.0 Teaming-dokumentation
- 11.0 Dokumentationsstandarder
- 12.0 Juridisk information

# **1.0 Produktöversikt**

Novell® Teaming 2.0 innehåller många förbättringar jämfört med den ursprungliga versionen:

- **Nytt användargränssnitt:** Den konsekventa sidlayouten visar en huvudrubrik (med platsidentifierare, sökverktyg, snabbåtkomstlistor och trädnavigering), ett sidofält (med arbetsyteträdet, vanliga åtgärder för hantering av data samt olika anpassningsalternativ) samt ett huvudinnehållsområde med mappar, poster och kommentarer. Videohandledningarna gör det snabbt och enkelt att lära sig det nya gränssnittet. (Videohandledningarna finns endast tillgängliga på engelska.)
- **Snabb åtkomst till Nyheter och Populärt:** Den nya Relevansinstrumentpanelen i din personliga arbetsyta leder dig direkt till den viktigaste informationen. På fliken *Nyheter* visas omedelbart information som du inte har visat ännu, oavsett var den finns på Teaming-webbplatsen. Du kan ändra omfattning så att du endast visar dina team eller bara personer och platser som du spårar, eller så kan du utöka omfattningen till listan *Populärt på hela platsen*. Minibloggar kan användas för att visa minutaktuell status för personer eller team. Information som är viktig för dig kan enkelt delas med andra.
- **Flexibel navigering:** Med hjälp av trädnavigeringen kan du bläddra igenom arbetsytans organisation på Teamingwebbplatsen. *Nyligen besökta platser* tar dig snabbt tillbaka dit du varit. Snabbåtkomstfliken *De senaste posterna* tar dig snabbt tillbaka till de poster du postat någonstans på Teaming-webbplatsen. När du befinner dig i en mapp kan du snabbt gå till den angivna sidan eller posten. Snabbåtkomstfliken *Uppgifter och kalendrar* hjälper dig hålla reda på åtgärdslistan och ditt schema. Dina uppgifter och avtalade tider kan synkroniseras automatiskt med alla iCal-aktiverade e-postklienter.
- **Enkel mapphantering:** Innehållet i diskussionsmappar visas på flikar med kolumner som kan sorteras. Diskussionsposter öppnas på plats för att behålla sitt sammanhang. Om du för musen över en diskussionspost visas en förhandsgranskning av innehållet innan du öppnar posten. Fästa diskussionsposter blir kvar överst i listan. Alla mappar är aktiverade för prenumeration, och meddelanden om nya poster skickas omedelbart till din e-postklient. Alla mappar kan konfigureras med enkla e-postadresser för att underlätta skickande från e-postklienter. Olästa poster syns tydligt.
- **Alternativ för flera behörigheter:** Gästanvändare kan besöka Teaming-webbplatsen (om du har köpt den separat licensierade gästfunktionen). Om du tillåter gäståtkomst kan du instruera webcrawlers att läsa igenom din Teaming-webbplats och indexera den för allmän åtkomst från Internet. Du kan nu använda Skype<sup>\*</sup> för att ringa ut från Teaming-webbplatsen.
- **Anpassningar:** Mappar och arbetsytor kan märkas visuellt så att de blir enkla att identifiera och känna igen. Med hjälp av

landningssidor kan du konsolidera de viktigaste delarna av en arbetsyta så att den kan visas direkt vid ankomst. Ett bibliotek med vanliga anpassade former och arbetsflöden finns i Novell Teaming-biblioteket. Arbetsflöden kan länkas samman och en aktivitetshistorik för arbetsflöden sparas.

Konfigurationsalternativ: Liferay<sup>\*</sup>-portalen krävs inte längre i Teaming, men en Teaming-portlet för Liferay finns tillgängligt från Kablink.org, ett projekt med öppen källkod för webbplatser som använder Liferay som resurs. Flera LDAP-frågor kan användas för att hitta användare och grupper på fler än en plats i katalogtjänsten (Novell eDirectory™ eller Microsoft<sup>\*</sup> Active Directory ). En valfri inbyggd e-postserver gör det mycket enkelt att skicka meddelanden till Teaming-webbplatsen från e-postklienter. Flera Lucene<sup>\*</sup>-indexservrar ger sökning med hög tillgänglighet. Flera zoner gör det möjligt att ställa in flera virtuella Teaming-webbplatser med unika webbadresser som del av en enda Teaming-webbplats.

# **2.0 Systemkrav för Teaming**

Systemkraven finns tillgängliga i *Installationshandboken för Teaming 2.0* på webbplatsen med dokumentation för Novell Teaming 2.0.

# **3.0 Installationsinstruktioner för Linux**

- 1. Kontrollera att den Linux<sup>\*</sup> -server där du tänker installera Novell Teaming uppfyller systemkraven.
- **2.** Om en webbserver körs på Teaming-servern stoppar du den. Helst ska den också inaktiveras.
- Skapa eller välj en Linux-användare och Linux-grupp som inte har rotstatus och som du vill ska äga Teaming-katalogerna och **3.** -filerna samt köra Teaming-programmet.
- **4.** Gå till roten i ett terminalfönster genom att ange su och rotlösenordet.
- Starta Teaming-installationsprogrammet genom att ange följande kommando: **5.**
	- ./installer-teaming.linux

Fullständiga instruktioner för installationen finns i *Installationshandboken för Teaming 2.0* på webbplatsen med dokumentation för Novell Teaming 2.0.

# **4.0 Installationsinstruktioner för Windows**

- **1.** Kontrollera att den Windows-server där du tänker installera Novell Teaming uppfyller systemkraven.
- **2.** Logga in på Windows-servern som en användare med administratörsbehörighet.
- **3.** Om en webbserver körs på Teaming-servern stoppar du den. Helst ska den också inaktiveras.
- Bläddra till katalogen i där du sparat och packat upp Teaming-programmet i Windows Explorer och starta Teaming-**4.** installationsprogrammet genom att dubbelklicka på filen installer-teaming.exe.

Fullständiga instruktioner för installationen finns i *Installationshandboken för Teaming 2.0* på webbplatsen med dokumentation för Novell Teaming 2.0.

### **5.0 Installationsproblem**

- Område 5.1, Teckenbegränsning i katalognamn
- Område 5.2, Teckenbegränsning i användarnamn och lösenord
- Område 5.3, Standarddatabasnamn
- Område 5.4, Begränsningar för appletstöd
- Område 5.5, JDK måste användas för SSL-anslutningar till WebDAV-servrar
- Område 5.6, Uppdaterat Visual C++ Redistributable Package för Windows
- Område 5.7, Utökade tecken och tecken med dubbla byten i bilagornas filnamn
- Område 5.8, Installation på ett Linux-operativsystem med dubbla byte

#### **5.1 Teckenbegränsning i katalognamn**

Använd inte tecken med dubbla byte i katalognamnen i sökvägen till Novell Teaming-filarkivet. Standardplatsen för filarkivets rotkatalog är:

Linux: /var/opt/novell/teaming

Windows: c:\Novell\Teaming

De Oracle-visare som används för att återge olika filtyper i HTML när de visas på Teaming-webbplatsen samt för indexering, kan inte hantera katalognamn som innehåller tecken med dubbla byte.

#### **5.2 Teckenbegränsning i användarnamn och lösenord**

Använd inte utökade tecken eller tecken med dubbla byte i Novell Teaming-användarnamn och -lösenord.

Den här begränsningen beror på Spring Security med öppen källkod, en metod som Teaming använder för autentisering i kombination med andra autentiseringsmetoder (både grundläggande och formulärbaserad autentisering) för enkelinloggningsprodukter, till exempel Novell Authentication Manager, Web services och WebDAV. Det är endast ASCII-tecken som kan tolkas korrekt i alla kombinationer.

#### **5.3 Standarddatabasnamn**

När du låter Novell Teaming-installationsprogrammet skapa Teaming-databasen får databasen namnet sitescape. Detta databasnamn är för tillfället hårdkodat i de skript som används av installationsprogrammet när databasen skapas. Namnet härstammar från namnet på det företag som tidigare ägde Teaming-programmet.

Om du vill kalla Teaming-databasen för något annat kan du redigera skriptet som används för att skapa databasen och sedan köra skriptet manuellt innan du startar Teaming-installationsprogrammet. Om du gör detta måste du även uppdatera JDBC-webbadressen när du kör Teaming-installationsprogrammet.

**VIKTIGT:** Vi rekommenderar inte att du ändrar Teaming-databasnamnet.

#### **5.4 Begränsningar för appletstöd**

Det finns inget stöd för appletar i följande miljöer:

- Safari ໋ på Mac<sup>໋</sup>
- 64-bitars Firefox\* på ett system med Java Runtime Environment (JRE) tidigare än 1.6.0\_12

På ett 64-bitars operativsystem fungerar appletar om systemet uppdateras till JRE 1.6.0.12 eller senare.

Om det inte finns stöd för appletar går det till exempel inte att dra och släppa flera filer från skrivbordet, klistra in filer från skrivbordet eller att redigera på plats, och grafikvisningen i arbetsflödesredigeraren fungerar inte.

#### **5.5 JDK måste användas för SSL-anslutningar till WebDAV-servrar**

Om du vill använda en SSL-anslutning mellan Novell Teaming-webbplatsen och en WebDAV-server, och om WebDAV-servern har ett självsignerat certifikat i stället för ett certifikat från en certifierande myndighet, måste du använda Sun JDK. Den befintliga Teaming-funktionen för hantering av självsignerade certifikat är inte kompatibel med hur IBM JDK hanterar självsignerade certifikat.

#### **5.6 Uppdaterat Visual C++ Redistributable Package för Windows**

Novell Teaming använder Oracle Outside In 8.3.0-visarteknik för visning av dokument och bilder på Teaming-webbplatsen och för

indexering av dokument. Denna visarteknik utnyttjar Support Pack 1 från Microsoft Visual C++ 2005 Redistributable Package. Om den Windows-server där du installerat Teaming inte redan har den senaste versionen av Visual C++ Redistributable Package installerat, måste du installera den innan Teaming-webbplatsen kan fungera som den ska. Den version av Visual C++ Redistributable Package som krävs finns tillgänglig från:

- Microsoft Visual C++ 2005 SP1 Redistributable Package (x86)
- Microsoft Visual C++ 2005 SP1 Redistributable Package (x64)  $\bullet$

Mer information finns i *New Dependency for Outside In 8.2.0 and Newer Versions, Windows Products Only* (dokument-ID 468895.1) på webbplatsen för Oracle Support. Du måste logga in på webbplatsen för Oracle Support innan du kan visa supportdokumentet.

### **5.7 Utökade tecken och tecken med dubbla byten i bilagornas filnamn**

Om Outlook-användare skickar meddelanden till Novell Teaming-webbplatsen, och om dessa meddelanden har bilagor med utökade tecken eller tecken med dubbla byten i filnamnen, anländer inte bilagan till Teaming-webbplatsen om inte Exchangeservern är korrekt konfigurerad. Instruktioner för hur du konfigurerar Exchange-servern så att filnamnen passerar som de ska finns i *Foreign Characters Appear as Question Marks When Sent from OWA*.

### **5.8 Installation på ett Linux-operativsystem med dubbla byte**

I Linux accepterar Novell Teaming-installationsprogrammet för tillfället inte inmatning med dubbla byte i några fält. Så här löser du den här begränsningen:

Så här löser du den här begränsningen:

- **1.** Kopiera filen sample-installer.xml för att skapa en installer.xml-fil.
- **2.** Öppna filen installer.xml i ett textredigeringsprogram.
- Grundläggande installation: **3.**
	- a. I avsnittet Network anger du inställningarna för följande fält:

```
name=
port=
listenPort=
securePort=
secureListinPort=
shutdownPort=
ajpPort=
keystoreFile=
```
**b.** I avsnittet Database anger du inställningarna för följande fält, utifrån vilken typ av databas du planerar att använda:

```
username=
password=
```
I avsnittet InternalInboundSMTP anger du inställningarna för följande fält i underavdelningen för antingen SMTP **c.** eller skyddad SMTPS:

```
mail.smtp.host=
mail.smtp.user=
mail.smtp.password=
mail.smtp.port=
```
**d.** I avsnittet Inbound anger du inställningarna för följande fält i underavdelningen för POP3 eller skyddad POP3S, eller IMAP eller skyddad IMAPS:

**mail.pop3.host= mail.pop3.user= mail.pop3.password= mail.pop3.port= mail.imap.host=**

**mail.imap.user= mail.imap.password= mail.imap.port=**

- **4.** Vid en avancerad installation anger du ytterligare inställningar vid behov.
- **5.** Spara filen installer.xml och avsluta textredigeraren.
- 6. Kör Teaming-installationsprogrammet.

De inställningar du angav i filen installer. xml visas som standardinställningar under installationen.

# **6.0 Uppdateringsproblem**

- Område 6.1, Standardzonnamn
- Område 6.2, Möjliga visningsproblem efter uppdateringen
- Område 6.3, Reparation av posttyper för importerade filer
- Område 6.4, Ägare av Teaming-filarkivets katalogstruktur
- Område 6.5, TinyMCE-funktionen
- Område 6.6, Speglade SharePoint-mappar
- Område 6.7, Java-fjärrobjektsregister  $\bullet$

### **6.1 Standardzonnamn**

Zoner är en ny funktion i Novell Teaming 2.0. Grunden för zoner lades dock redan i Teaming 1.0. Det ursprungliga namnet på standardzonen var liferay.com i Teaming 1.0, fast detta inte visades i Teaming 1.0-gränssnittet. När Liferay togs bort för Teaming 1.0, blev namnet på standardzonen för nya Teaming 2.0-installationer kablink.

Om du har en Teaming 1.0-webbplats eller om du använt Teaming 2.0-betaversionerna, visar din befintliga webbplats liferay.com som namn på standardzonen när du installerar Teaming 2.0. Du kan inte ändra detta.

### **6.2 Möjliga visningsproblem efter uppdateringen**

När du uppdaterar en Novell Teaming-webbplats från version 1.0 till version 2.0, kan Teaming-användare stöta på Teaming-sidor som inte visas som förväntat. Det kan till exempel uppstå problem vid visning av kalendermappen. Teaming-användare kan lösa visningsproblemen genom att rensa webbläsarens cacheminne.

### **6.3 Reparation av posttyper för importerade filer**

Om du har en Novell Teaming 1.0-webbplats eller om du använt Teaming 2.0-betaversionerna, och om du har använt funktionen Lägg till filer till mapp för att dra och släppa en katalog full med filer till en Teaming-mapp, får filerna automatiskt posttypen Diskussion, även om Teaming-mappen inte var en diskussionsmapp. Om katalogen innehöll underkataloger med filer skapades dessutom dessa underkataloger som Teaming-diskussionsmappar. Om du vill ändra posttyp och mapptyp till att matcha Teamingmapptypen på den översta nivån, kan du aktivera funktionen Använd rekursivt på sidan Konfigurera standardvärden för Teamingmappen på den högsta nivån genom att redigera Teaming ssf-ext.properties-filen.

Så här aktiverar du funktionen Använd rekursivt:

Ändra till den katalog på Teaming-servern där filen ssf-ext.properties finns. **1.**

Filens standardplats varierar enligt plattform:

Linux: /opt/novell/teaming/apache-tomcat-6.0.18/webapps/ ssf/WEB-INF/classes/config

- **2.** Skapa en säkerhetskopia av filen ssf-ext.properties.
- **3.** Öppna filen ssf-ext.properties i en textredigerare och bläddra sedan längst ned i filen.
- Lägg till följande rad: **4.**

#### **ssf.allowFolderDefinitionFixups=true**

- **5.** Spara filen ssf-ext.properties och avsluta textredigeraren.
- **6.** Starta om Teaming så att förändringen börjar gälla.
- **7.** Om du vill ändra posttyperna och mapptyperna för importerade filer, följer du instruktionerna i "Tillämpa definitionsinställningarna rekursivt" i "Hantera mappar" i *Handbok för avancerade Teaming 2.0-användare*.

### **6.4 Ägare av Teaming-filarkivets katalogstruktur**

Om du körde Novell Teaming 1.0 som rotanvändare och vill köra Novell Teaming 2.0 som icke-rotanvändare (rekommenderas) i Linux, måste du ändra ägare och grupp för Teaming 1.0-filkatalogen innan du genomför uppdateringen. Du kan skapa en ny Linuxanvändare särskilt för att köra Teaming (till exempel en teamingadmin-användare och en teamingadmin-grupp), eller så kan du använda en befintlig Linux-användare (till exempel Apache wwwrun-användaren och www-gruppen).

- **1.** Stoppa Teaming 1.0.
- Ändra till Teaming 1.0-datakatalogen. **2.**

Standardplatsen är:

/icecore/teamingdata

Utför följande kommandon som rot: **3.**

**chown -R** *username* **\* chgrp -R** *group\_name* **\***

- **4.** Kör Teaming 2.0-installationsprogrammet som rot när du vill göra uppgraderingen från Teaming 1.0 till Teaming 2.0.
- 5. Som användarnamn för Novell Teaming anger du det användarnamn och gruppnamn som du använt i Steg 3.

Teaming-installationsprogrammet uppdaterar /etc/init.d/teaming-skriptet så att Teaming startas som den angivna Teaming-administratörsanvändaren.

När installationen är färdig loggar du in som valfri icke-rotanvändare och kör sedan /etc/init.d/teaming-skriptet för att **6.** starta Teaming som Teaming-administratörsanvändare.

### **6.5 TinyMCE-funktionen**

TinyMCE-funktionen som finns tillgänglig i redigeringsrutorna har ändrats mellan Novell Teaming 1.0 och Novell Teaming 2.0. Om de metoder du använde i Teaming 1.0 inte fungerar längre, kan du läsa mer om de aktuella funktionerna i dokumentationen för Teaming 2.0.

#### **6.6 Speglade SharePoint-mappar**

I Novell Teaming 1.0 kunde du med hjälp av Teaming-installationsprogrammet skapa speglade mappar av typen SharePoint. Internt hade de speglade SharePoint-mapparna samma funktion som speglade WebDAV-mappar. Speglade SharePoint-mappar hade inte stöd för autentisering via Windows NT LAN Manager (NTLM).

I Teaming 2.0 innehåller installationsprogrammet inte längre SharePoint-alternativet för speglade mappar. Befintliga speglade SharePoint-mappar kommer att fortsätta fungera som vanligt i Teaming 2.0.

# **6.7 Java-fjärrobjektsregister**

I Novell Teaming 1.0 var du tvungen att starta Java-fjärrobjektregistret (rmiregistry) manuellt innan du startade Luceneindexservern på en fjärrserver. I Teaming 2.0 startar skriptet som startar Lucene-indexservern även Java-fjärrobjektregistret. Om Java-fjärrobjektregistret redan körs när du försöker starta Lucene-indexservern visas ett felmeddelande.

# **7.0 Teaming-problem**

- Område 7.1, LDAP-synkroniseringsproblem
- Område 7.2, Inloggning/utloggning krävs för att ändra lösenord
- Område 7.3, Kopieringsbegränsning för arbetsyta
- Område 7.4, Begränsning av speglad mappstruktur
- Område 7.5, Begränsning av versioner för speglad mappstruktur
- Område 7.6, Licensrapportproblem  $\bullet$
- Område 7.7, Dra och släpp från ett GroupWise-meddelande
- Område 7.8, Integreringsproblem för GroupWise
- Område 7.9, Begränsning i Firefox vid skickande av e-post
- Område 7.10, Funktionen Windows-uppdatering för WebDAV
- Område 7.11, WebDAV/redigera på plats-problem i Microsoft Windows Vista och Microsoft Office
- Område 7.12, WebDAV-webbadressproblem i Windows Vista
- Område 7.13, Utökade tecken inte tillåtna i enkla webbadresser
- Område 7.14, Anpassning av webbadresser till handledningarna

# **7.1 LDAP-synkroniseringsproblem**

Om du skapar Novell Teaming-användare genom att importera användare från en LDAP-katalog, och om alla användare i LDAP-katalogen inte visas i Teaming,

- använder kanske inte LDAP-katalogen ett konsekvent användarattribut (endast uid eller endast cn). Upprepa LDAP-synkroniseringsprocessen med det andra användarattributet. Övriga användare bör nu visas i Teaming.
- Om du valt cn, konfigurerat flera sammanhang för att söka efter användare och har flera användare med samma användarnamn, synkroniseras endast den första förekomsten av dublettanvändarnamnet i Teaming.

# **7.2 Inloggning/utloggning krävs för att ändra lösenord**

Om du ändrar lösenordet måste du kanske logga in och sedan logga ut igen för att WebDAV-åtkomsten ska fungera ordentligt.

# **7.3 Kopieringsbegränsning för arbetsyta**

När du kopierar en arbetsyta överförs det anpassade formuläret och arbetsflödesdefinitionerna i arbetsytan inte till kopian av arbetsytan. Du kan kringgå den här begränsningen genom att flytta definitionerna till en högre nivå i arbetsyteträdet.

- **1.** Navigera till mappen i den ursprungliga arbetsytan där definitionerna finns.
- **2.** Klicka på *Hantera > Formulär- och vydesigners* i arbetsytans verktygsfält.
- **3.** Expandera trädet Formulär- och vydesigners och klicka sedan på den definition du vill flytta.
- Klicka på *Flytta den här definitionen* i rutan Definitionsegenskaper för att visa arbetsytan och mappträdet för Teaming-**4.** webbplatsen. Expandera sedan trädet efter behov så att en lämplig destination för definitionen visas.

Om du vill göra definitionen tillgänglig i kopian av den ursprungliga arbetsytan, kan du flytta definitionen till en plats i trädet

som ligger över både den ursprungliga arbetsytan och kopian av arbetsytan.

Om du vill göra definitionen tillgänglig globalt på Teaming-webbplatsen kan du flytta den till roten av arbetsytan och mappträdet.

- **5.** Flytta definitionen genom att välja destination och klicka på *OK*.
- **6.** Klicka på *Stäng* två gånger när du vill återgå till Teaming-huvudsidan.
- **7.** Kontrollera att definitionen nu finns tillgänglig i kopian av arbetsytan.
- **8.** Upprepa den här metoden för varje definition som ska finnas tillgänglig i den kopierade arbetsytan.

### **7.4 Begränsning av speglad mappstruktur**

Du kan inte använda funktionen Flytta den här mappen i Novell Teaming för att flytta en speglad filmapp inuti en annan speglad filmapp.

### **7.5 Begränsning av versioner för speglad mappstruktur**

Om du redigerar en fil i en speglad mapp och sedan kontrollerar versionshistoriken visas endast den senaste versionen av filen, och det är bara den senaste versionen av filen som kan redigeras från den speglade platsen. Detta fungerar som det är tänkt. Olika dokumentversioner finns för tillfället inte tillgängligt i speglade mappar.

### **7.6 Licensrapportproblem**

Den aktuella Novell Teaming-licensanvändningen visas genom *Hantera > Webbplatsadministration > Rapporter > Licensrapport*. Licensrapporten räknar för tillfället två interna, lokala användare (\_emailPostingAgent och \_jobProcessingAgent) som LDAP-användare. Dessa interna användare räknas inte mot din Teaming-licensanvändning. Rapporten innehåller även LDAP-användare bland lokala användare.

### **7.7 Dra och släpp från ett GroupWise-meddelande**

Du kan inte dra en fil som är bifogad ett GroupWise-meddelande i GroupWise-klienten och släppa den i Novell Teamings dra och släpp-fönster, som öppnas när du klickar på *Lägg till fil i mapp* i verktygsfältet för mapposter. Spara bilagan först, och dra och släpp sedan den sparade filen i dra och släpp-fönstret.

### **7.8 Integreringsproblem för GroupWise**

Om du ska kunna öppna en Novell Teaming-webbplats från GroupWise® Windows-klienten, måste tidsinställningen på GroupWise-användarens arbetsstation matcha tidsinställningen på Teaming-servern med fem minuters marginal. Om skillnaden är större än fem minuter tas en timeout för GroupWise-klientens försök att kontakta Teaming-webbplatsen. Om möjligt återställer du tiden på servern eller arbetsstationen till en korrekt och matchande tid.

Om tidsinställningen är en nödvändig del av systemkonfigurationen, kan du ändra timeout-inställningen för de webbtjänster som autentiseras för Teaming-webbplatsen via WS-Security, till exempel GroupWise.

Skapa en säkerhetskopia av följande fil: **1.**

*teaming\_directory*/webapps/ssf/WEB-INF/server-config.wsdd

- **2.** Öppna filen server-config.wsdd i ett textredigeringsprogram.
- Sök efter följande avsnitt: **3.**

```
<handler type="java:org.apache.ws.axis.security.WSDoAllReceiver">
<parameter name="passwordCallbackClass"
value="org.kablink.teaming.remoting.ws.security.PWCallback"/>
<parameter name="action" value="UsernameToken Timestamp"/>
</handler>
```
**4.** Infoga en timeToLive-parameter med stort timeout-värde (till exempel 86 400 för 24 timmar).

```
<handler type="java:org.apache.ws.axis.security.WSDoAllReceiver">
<parameter name="passwordCallbackClass"
```

```
value="org.kablink.teaming.remoting.ws.security.PWCallback"/>
<parameter name="action" value="UsernameToken Timestamp"/>
<parameter name="timeToLive" value="86400"/>
</handler>
```
- **5.** Upprepa Steg 3 och Steg 4 för den andra förekomsten av avsnittet i filen server-config.wsdd.
- **6.** Spara filen server-config.wsdd och starta sedan om servern.

Denna konfigurationsändring påverkar alla klientprogram som autentiseras för servern med WS-Security, inte bara GroupWise.

### **7.9 Begränsning i Firefox vid skickande av e-post**

Om du skickar ett e-postmeddelande från Novell Teaming-webbplatsen och har ett typografiskt fel eller en ogiltig mottagare i fältet *Lägg till e-postadresser*, visas ett fel tillsammans med knappen *Gå tillbaka till föregående sida*. I Firefox återgår du till sidan Skicka e-post, men meddelandets innehåll går förlorat. I Internet Explorer finns meddelandets innehåll kvar.

När du skickar e-post från Teaming-webbplatsen med hjälp av Firefox bör du välja Teaming-användare som mottagare så ofta som möjligt, eller kopiera mottagarnas e-postadresser för att undvika typografiska fel i fältet *Lägg till e-postadresser*.

### **7.10 Funktionen Windows-uppdatering för WebDAV**

Om du vill använda redigera på plats-funktionen i Novell Teaming måste du installera följande Windows WebDAV-uppdatering:

Programuppdatering för webbmappar (KB907306). Denna Windows-uppdatering gör att OpenOffice.org och Microsoft Office fungerar korrekt med Teaming-funktionen redigera på plats.

### **7.11 WebDAV/redigera på plats-problem i Microsoft Windows Vista och Microsoft Office**

Microsoft Windows Vista ໋ har problem med WebDAV-åtkomst som påverkar all användning med WebDAV. Dessutom kan ett Vistaspecifikt problem med appletar göra att Novell Teaming-funktionen redigera på plats inte fungerar som den ska. Se till att du kör den senaste versionen av Vista. Se till att du har installerat den Windows WebDAV-uppdatering som beskrivs i Funktionen Windows-uppdatering för WebDAV.

Windows Vista-användare med Internet Explorer ໋kan få se en Java-varning när de försöker använda redigera på plats. (Firefoxanvändare ser inte detta fel.)

Så här konfigurerar du Internet Explorer för att använda Teaming-funktionen redigera på plats:

- **1.** Klicka på *Verktyg > Internetalternativ* i Internet Explorer.
- **2.** Klicka på *Säkerhet*, välj *Tillförlitliga platser* och klicka sedan på *Platser*.
- **3.** Ange webbadressen till Teaming-servern i fältet *Lägg till följande webbplats i zonen* och klicka på *Lägg till*.
- Markera eller avmarkera *Begär serververifiering (https:) för alla platser i den här zonen* enligt vad som är lämpligt för **4.** Teaming-servern.
- **5.** Spara säkerhetsinställningarna genom att klicka på *Stäng* och sedan på *OK*.

Om du vill konfigurera Windows Vista för att använda Teaming-funktionen redigera på plats i Microsoft Office, måste du lägga till nya nycklar i Windows-registret för varje Microsoft Office-program.

- **1.** Gå till Alla program/Microsoft Office/Office12 i Windows Explorer.
- Bläddra ned till varje Microsoft Office .exe-fil i tur och ordning: **2.**

```
excel.exe
powerpnt.exe
winword.exe
...
```
- **3.** Högerklicka på varje .exe-fil och klicka på *Egenskaper*.
- **4.** Klicka på *Kompatibilitet*.
- **5.** Välj *Kör det här programmet i kompatibilitetsläge för* och markera sedan *Windows XP (Service Pack 2)* i listrutan.
- **6.** Starta om datorn.

Nu bör du kunna använda Teaming-funktionen redigera på plats med Microsoft Office-filer.

**Obs!** Även om dessa steg aktiverar redigera på plats för Teaming, åtgärdar de inte Vistas oförmåga att bifoga via WebDAV i Teaming.

Mer information om appletar finns i följande Sun-bulletiner:

- Bug 6440902
- Bug 6432317

### **7.12 WebDAV-webbadressproblem i Windows Vista**

Om du kopierar den WebDAV-webbadress som associeras med en Novell Teaming-mapp och försöker använda den för att koppla en Windows-nätverksenhet till platsen, kanske inte enheten går att koppla i Windows. Efter att ha installerat den Windows WebDAV-uppdatering som beskrivs i Funktionen Windows-uppdatering för WebDAV, får vissa användare Teaming WebDAVwebbadresser att fungera.

#### **7.13 Utökade tecken inte tillåtna i enkla webbadresser**

Fältet *Definiera en webbadress* på sidan Konfigurera standardvärden i arbetsytan accepterar inte utökade tecken. Använd endast alfabetiska tecken och siffror i enkla webbadresser.

#### **7.14 Anpassning av webbadresser till handledningarna**

De fem videohandledningar som visas på varje användares startsida i Novell Teaming definieras i filen tutorial\_support\_js.jsp. Standardvideohandledningarna finns endast tillgängliga på engelska.

Genom att ändra webbadresserna i den här filen kan du göra olika innehåll tillgängligt för Teaming-användarna.

- På webbservern organiserar du det handledningsmaterial som du vill presentera så att du känner till webbadressen för dina **1.** anpassade handledningsvideos.
- **2.** Ändra till den katalog på Teaming-servern som innehåller filen <code>tutorial\_support\_js.jsp.</code>

Filens standardplats varierar enligt plattform:

Linux: /opt/novell/teaming/apache-tomcat-6.0.18/webapps/ ssf/WEB-INF/jsp/common/tutorial\_support\_js.jsp

Windows: c:\Program Files\Novell\Teaming\apache-tomcat-6.0.18\webapps\ ssf\WEB-INF\jsp\common\tutorial support js.jsp

- **3.** Skapa en säkerhetskopia av filen tutorial\_support\_js.jsp.
- **4.** Öppna filen tutorial\_support\_js.jsp i ett textredigeringsprogram.
- 5. Leta reda på följande rad:

**function startTutorial( tutorialName )**

- **6.** På raden url = anger du den grundwebbadress där det anpassade innehållet finns.
- På var och en av url +=-raderna anger du den del av webbadressen som unikt visar var och en av dina anpassade **7.** videohandledningar.
- **8.** Spara filen tutorial\_support\_js.jsp och avsluta textredigeraren.

**9.** Skapa en säkerhetskopia av den anpassade filen tutorial\_support\_js.jsp.

Om du inte säkerhetskopierar den finns det risk att filen skrivs över när du uppdaterar Teaming-programmet.

**10.** Starta om Teaming så att förändringarna börjar gälla.

### **8.0 Utvecklarproblem**

Område 8.1, Flerreferensvärden i SOAP-meddelandeinnehåll

### **8.1 Flerreferensvärden i SOAP-meddelandeinnehåll**

Som standard skapar inte Novell Teaming SOAP-meddelandeinnehållet några flerreferensvärden. Du kan ändra filen serverconfig.wsdd så att flerreferensvärden skapas.

Ändra till den katalog där filen server-config.wsdd finns. **1.**

En Teaming-installation innehåller två server-config.wsdd-filer. Filernas standardplatser varierar enligt plattform:

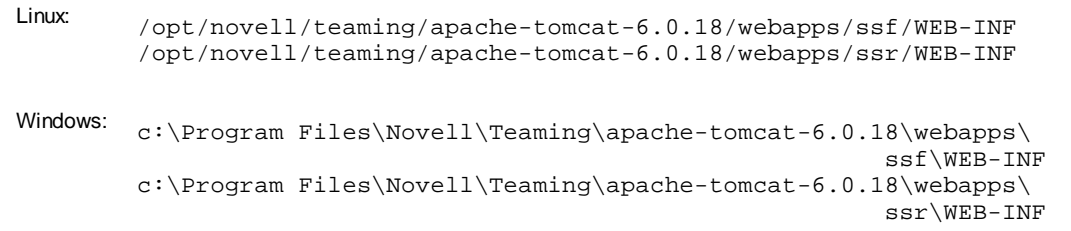

På raden: **2.**

```
<parameter name="sendMultiRefs" value="false"/>
```
ändrar du false till true.

- **3.** Spara filen server-config.wsdd och avsluta textredigeraren.
- Skapa en säkerhetskopia av den ändrade server-config.wsdd-filen. **4.**

Om du uppdaterar Teaming-programmet skrivs filen server-config.wsdd över av Teaming-installationsprogrammet. Du måste antingen återställa den uppdaterade filen efter uppdateringen eller upprepa ändringarna.

**5.** Upprepa processen för den andra server-config.wsdd-filen i Teaming-programmet.

### **9.0 Lokaliseringsproblem**

- Område 9.1, Standardspråk på Teaming-webbplatsen
- Område 9.2, Kinesiska tecken i aktivitetsloggar
- Område 9.3, Kinesisk text i HTML-redigerarens gränssnitt
- Område 9.4, Internet Explorer 6-begränsning för internationella tecken i filnamn

#### **9.1 Standardspråk på Teaming-webbplatsen**

Det kan endast finnas ett standardspråk för hela Novell Teaming-webbplatsen. Du väljer språk under installationen.

När du skapar Teaming-användare kan du välja plats för varje användare, vilket avgör språket på varje personlig arbetsyta. När användare som talar olika språk arbetar tillsammans på en Teaming-webbplats kan de ofta se gränssnittstext som inte är på det önskade språket. Exempel på detta är:

Standardiserad text som *Hemarbetsyta*, *Globala arbetsytor*, *Personliga arbetsytor* och *Teamarbetsytor* längst upp på

Teaming-huvudsidan

Standardiserade gruppnamn, till exempel Alla användare  $\bullet$ 

Om Teaming-webbplatsen innehåller användare som inte kan anpassa sig till att ha sådan standardiserad text på standardspråket, kan du byta namn på gränssnittselementen så att de innehåller text på ett annat språk. Du måste vara inloggad som Teamingadministratör för att kunna byta namn på dessa standardelement.

Så här byter du namn på en kategori:

- **1.** Bläddra till arbetsytan.
- **2.** Klicka på *Hantera > Ändra den här arbetsytan*.
- **3.** Lägg till text på ett annat språk i fältet *Titel* och klicka sedan på *OK*.

Så här byter du namn på en grupp:

- **1.** Klicka på *Hantera > Webbplatsadministration > Hantera grupper*.
- **2.** Klicka på en grupp och klicka sedan på *Ändra grupptitel eller -beskrivning*.
- **3.** Lägg till text på ett annat språk i fältet *Grupptitel* och klicka sedan på *Verkställ > Stäng*.

### **9.2 Kinesiska tecken i aktivitetsloggar**

När en  $\texttt{report.csv-fil}$  för en aktivitetsrapport öppnas i Excel $^*$  visas inte kinesiska tecken på rätt sätt, även om  $\texttt{report.csv-filen}$ skapats korrekt som standard, eftersom Excel alltid läser filen med hjälp av teckenuppsättningen ISO Latin.

Lösning:

- **1.** Importera report.csv-filen till Excel genom *Data > Importera externa data > Importera data*.
- **2.** Markera report.csv-filen och klicka på *Öppna*.
- **3.** Välj *Avgränsat*, välj *UTF-8* och klicka sedan på *Nästa*.
- **4.** Välj *Komma* som avgränsare, klicka på *Nästa* och klicka sedan på *Avsluta*.

Nu bör de kinesiska tecknen visas korrekt i Excel.

#### **9.3 Kinesisk text i HTML-redigerarens gränssnitt**

HTML-redigeraren i Novell Teaming är TinyMCE Javascript WYSIWYG Editor, som använder öppen källkod. Gränssnittet har översatts till förenklad kinesiska, men inte traditionell kinesiska. Om du ställer in Teaming-platsen till traditionell kinesiska, visar TinyMCE-redigeraren fortfarande gränssnittet på förenklad kinesiska. TinyMCE accepterar och visar dock traditionell kinesiska i textfälten.

#### **9.4 Internet Explorer 6-begränsning för internationella tecken i filnamn**

Om du överför en fil vars filnamn innehåller internationella tecken till en filmapp i Internet Explorer 6 och sedan redigerar filen eller skapar en ny version, fungerar inte länken till ursprungsversionen längre, eftersom Internet Explorer 6 dubbelkodat filnamnet. Du kan lösa problemet genom att uppdatera till Internet Explorer 7.

# **10.0 Teaming-dokumentation**

Följande källor innehåller information om Novell Teaming 2.0:

- Onlineproduktdokumentation: Webbplatsen med dokumentation för Novell Teaming 2.0
- Produktdokumentation som medföljer Novell Teaming:
	- **Videohandledningarna:** Klicka på någon av de fem videohandledningarna på Teaming-huvudsidan om du vill visa förklaringar och demonstrationer av vanliga uppgifter i Teaming. (Videohandledningarna finns endast tillgängliga på engelska.)
- **Hjälpsystem:** Klicka på *Hjälp*-ikonen (frågetecken) i det övre högra hörnet av Teaming-huvudsidan och klicka sedan på en gul hjälppunkt för sammanhangsberoende hjälp.
- **Handledningar:** Klicka på *Hjälp*-ikonen och sedan på *Visa handböcker*.

Förutom produktdokumentationen för Novell Teaming finns även följande resurser med ytterligare information om Teaming 2.0:

- Novells webbplats för Teaming-produkter
- Novell Teaming-biblioteket
- Novell Teaming Cool Solutions
- Supportforum för Novell Teaming

### **11.0 Dokumentationsstandarder**

I den här dokumentationen används en större än-symbol (>) för att skilja mellan åtgärder i en instruktion och objekt i en korsreferens.

Varumärkessymboler (®, ™, osv) anger ett Novell®-varumärke, en asterisk (\*) anger ett varumärke från tredje part

# **12.0 Juridisk information**

Novell Inc. gör inga utfästelser och lämnar heller inga garantier med avseende på innehållet eller användningen av den här dokumentationen, i synnerhet inte några uttryckliga eller underförstådda garantier avseende den allmänna lämpligheten och/eller lämpligheten för något särskilt ändamål. Vidare reserverar Novell Inc. sig rätten att när som helst revidera den här publikationen och ändra dess innehåll, utan föregående meddelande till någon person eller myndighet om sådana revideringar eller ändringar.

Vidare gör Novell Inc. inga utfästelser och lämnar heller inga garantier med avseende på någon programvara, i synnerhet inte några uttryckliga eller underförstådda garantier avseende på den allmänna lämpligheten och/eller lämpligheten för något särskilt ändamål. Vidare reserverar Novell Inc. sig rätten att när som helst ändra Novell-programvara, delvis eller i helhet, utan föregående meddelande till någon person eller myndighet om sådana ändringar.

Produkter eller teknisk information som tillhandahålls under det här avtalet kan vara föremål för amerikansk exportkontroll och handelslagstiftning i andra länder. Du förbinder dig att följa alla exportregleringar och införskaffa alla licenser och klassificeringar som krävs för export, omexport eller import av produkter. Du förbinder dig att inte exportera eller omexportera till entiteter på U.S.A:s undantagslista eller till länder under handelsbojkott eller länder som klassas som terroristländer enligt U.S.A:s exportlagstiftning. Du förbinder dig att inte använda produkterna till ändamål som inbegriper nukleär, missilbaserad, kemisk eller biologisk krigföring. Mer information om export av Novell-programvara finns på webbsidan Novell International Trade Services. Novell tar inte på sig något ansvar för eventuella uteblivna exportgodkännanden som kan krävas.

Copyright © 2009 Novell, Inc. Med ensamrätt. Ingen del av denna publikation får reproduceras, kopieras, lagras eller överföras utan skriftligt medgivande från utgivaren.

De tekniska lösningarna för den produkt som beskrivs i det här dokumentet är upphovsrättsskyddade av Novell, Inc. Detta gäller särskilt patenten i listan på Novells patentwebbsida samt övriga patent eller patentansökningar i USA och andra länder.

Novells varumärken finns i listan över Novells varumärken och tjänstemärken.

Alla varumärken från tredje part tillhör respektive ägare.